ご家庭でお使いの端末で学校の Google アカウントにログインする手順は以下の通りです。

①お使いの端末で適当なブラウザを起動して,Google のホーム画面を開きます。 Google と検索すると入ることができます。

②Google のホーム画面右上のログインを押します。

(もし別のアカウントでログインしている場合は一度ログアウトしてください)

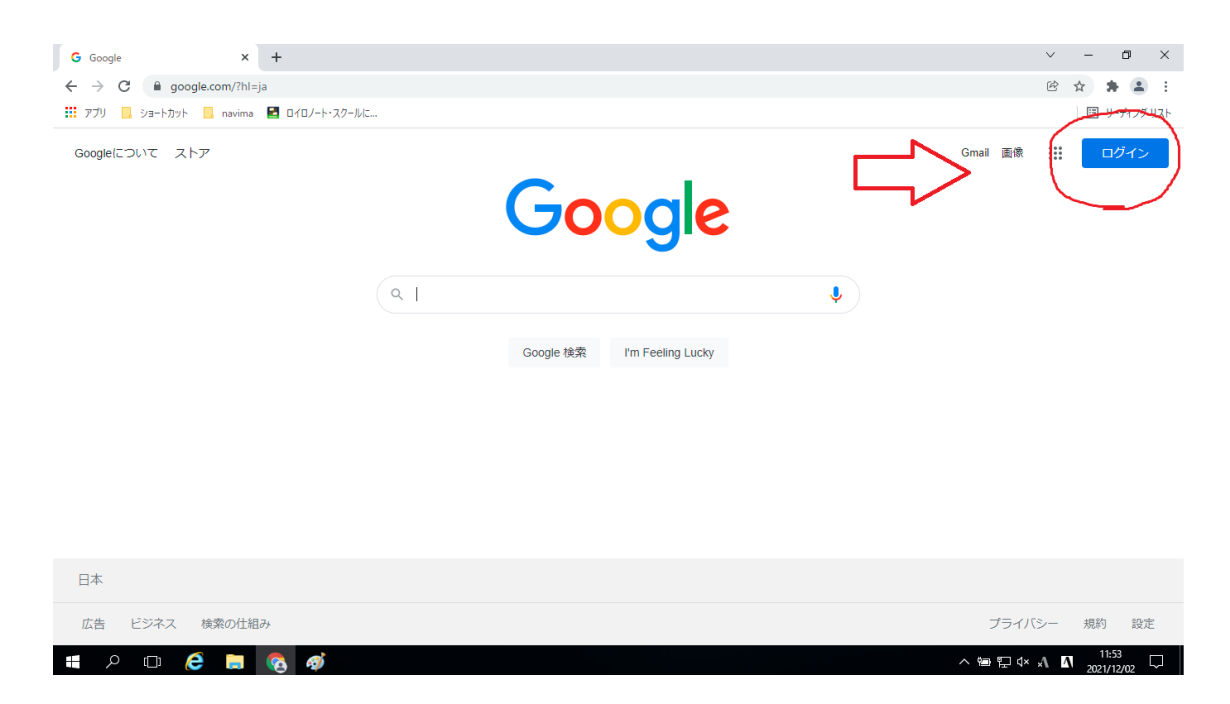

③学校から配布されている仙台市メールアドレスを入力します。

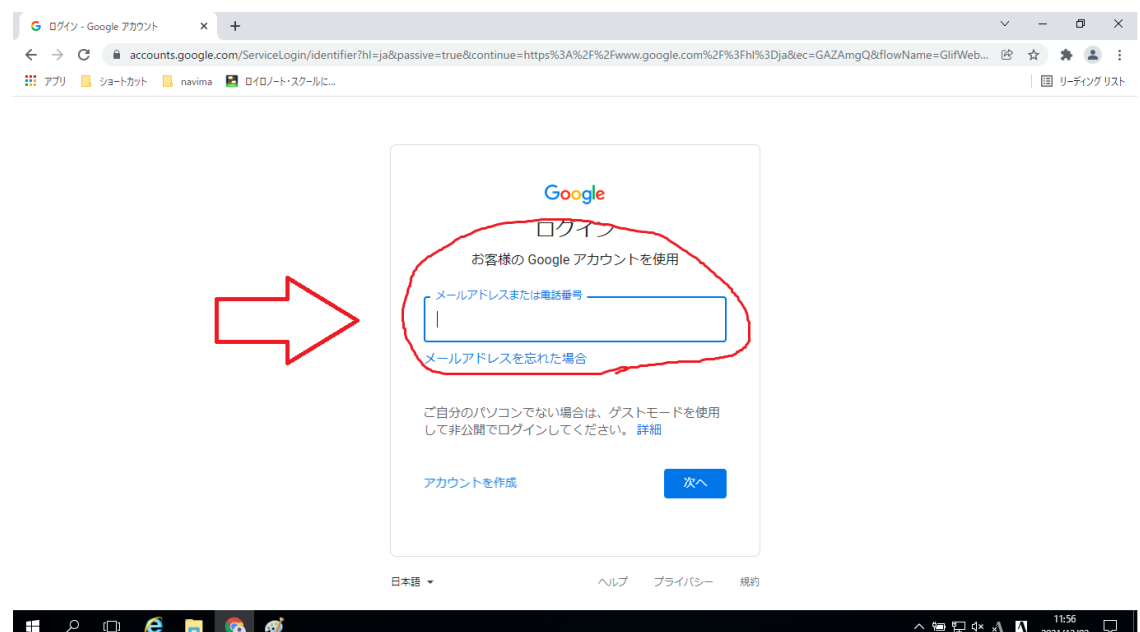

## ④ご自身で設定されたパスワードを入力します。

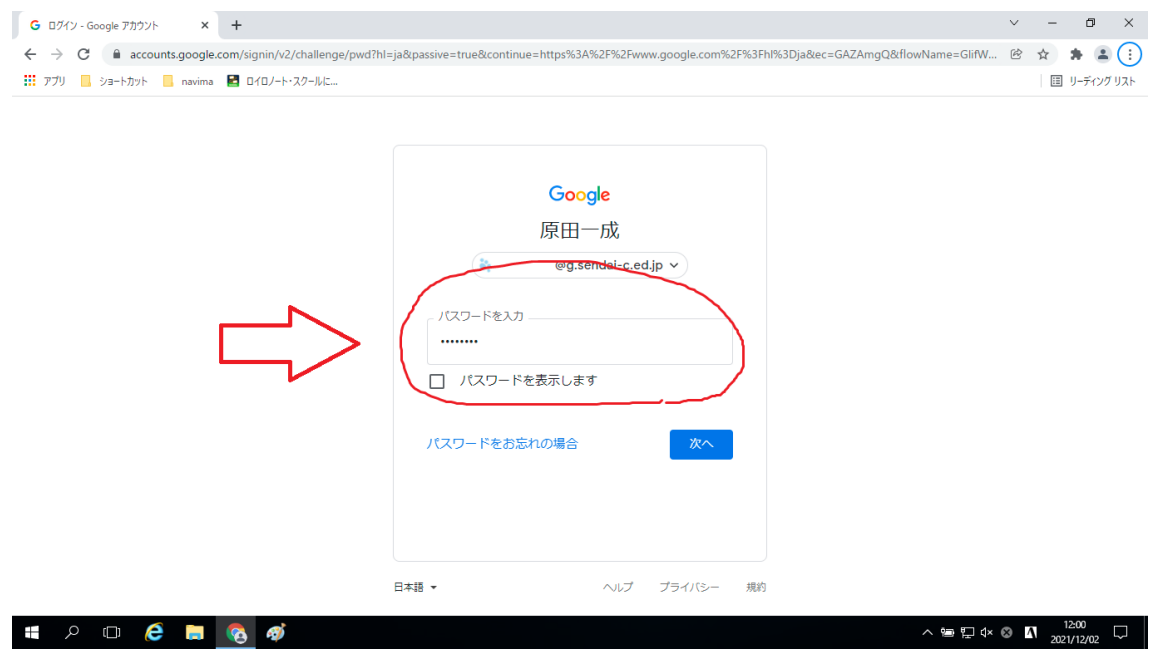

## ⑤ホーム画面右上の点が9つ並んだところを押します。

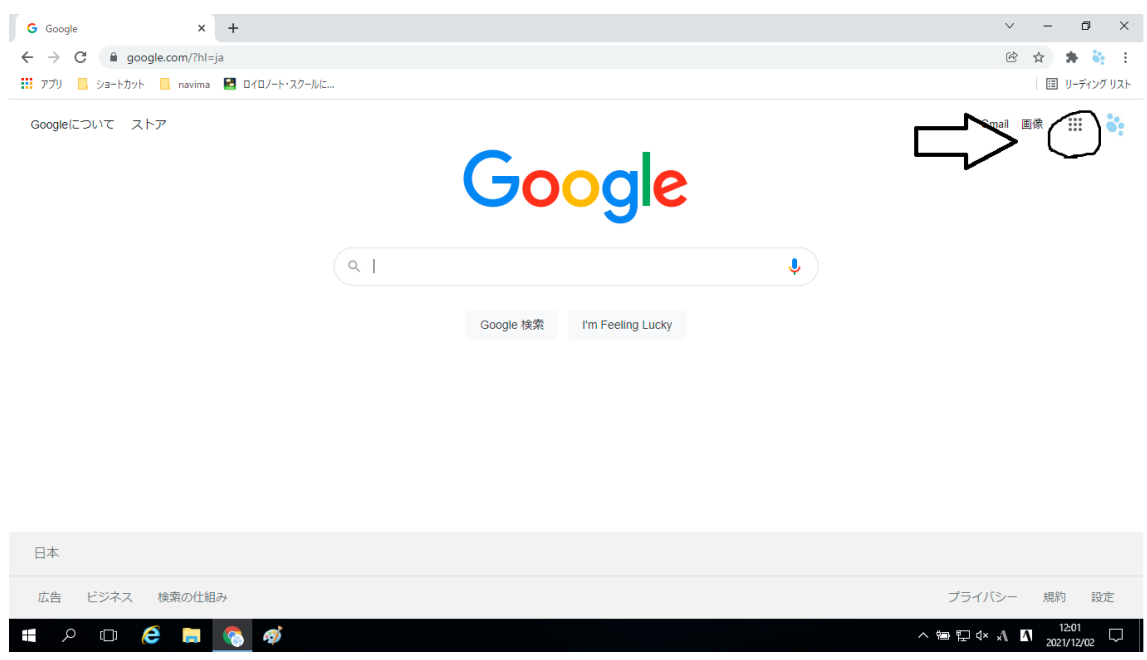

## ⑥クラスルームを選択します。

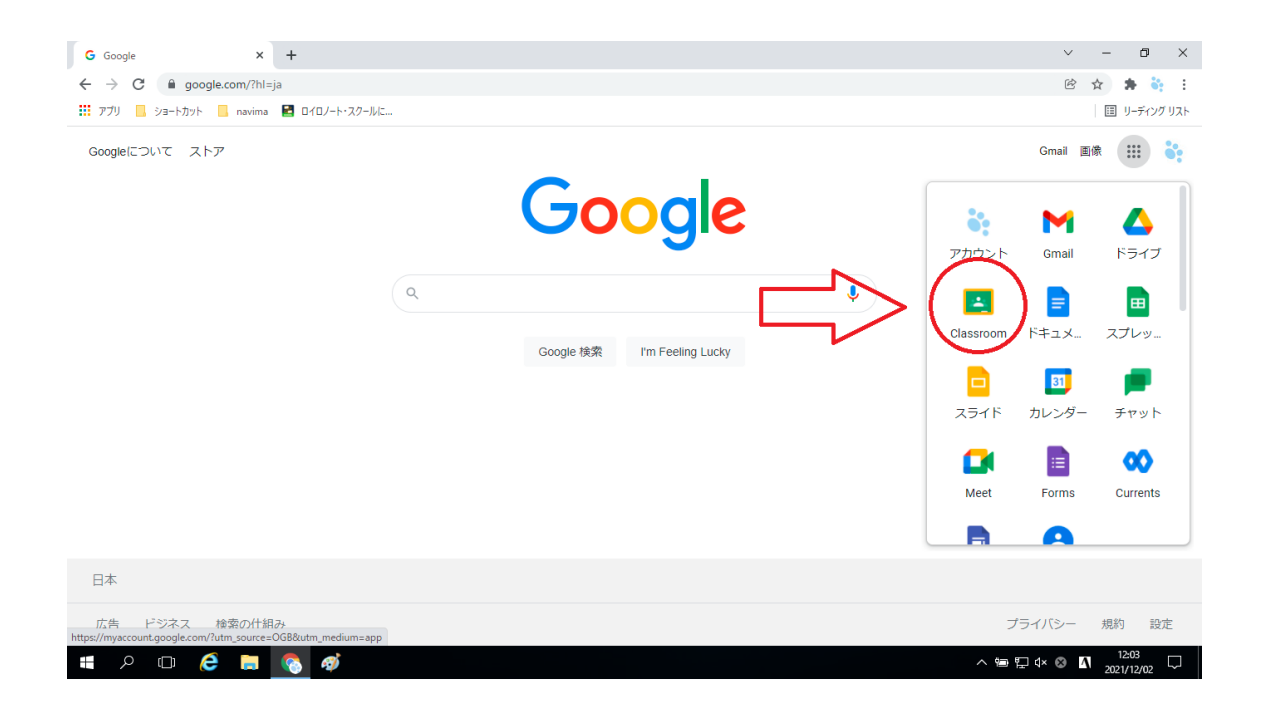

⑦とおみっこルームを選択します。

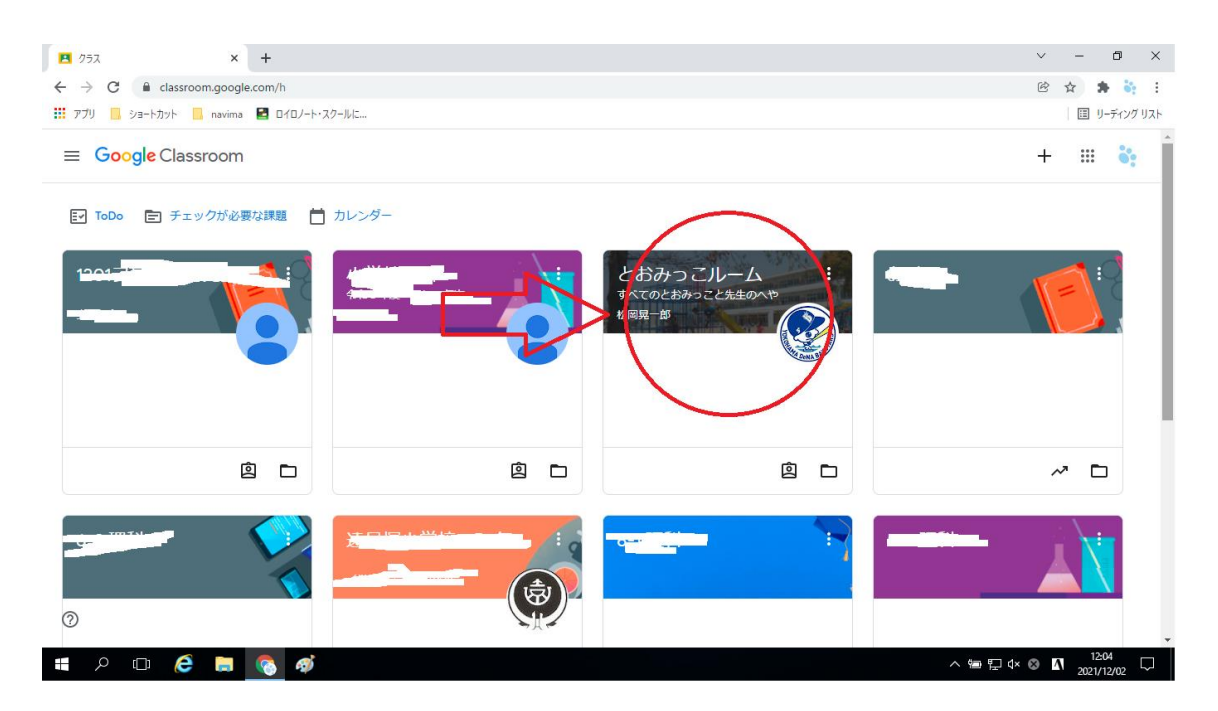

⑧ナビマとロイロノートのリンクからそれぞれログインしてください。 ナビマ:メールアドレスの@の上の数字部分のみ → パスワード 1111 ロイロ:Google でログイン

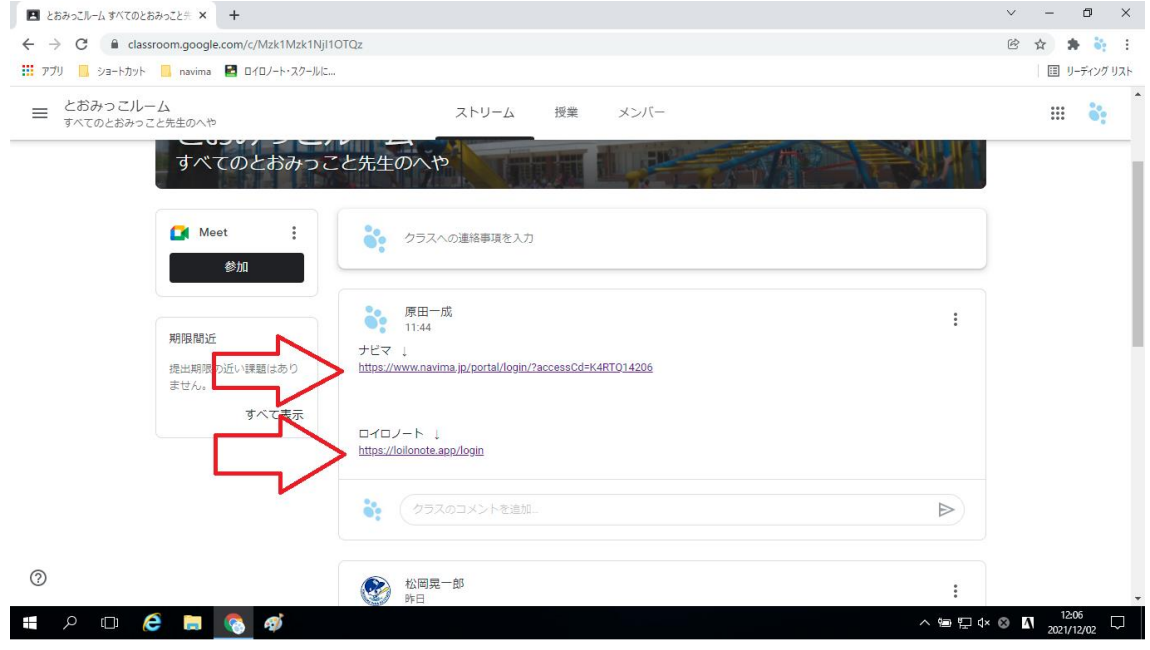